# **TPG BizPhone**

# **BIZPHONE DESKTOP COMMUNICATOR & UC ONE PHONE COMMUNICATOR**

## **Quick Reference Guide**

#### **Installation on a Desktop**

- 1. The Desktop client is available at: http://bizphone.net.au
- 2. Double-click o[n BizPhone\\_Communicator.bc-uc.osx-](http://bizphone.net.au/files/BizPhone_Communicator.bc-uc.osx-21.2.0.512.dmg)[21.2.0.512.dmg](http://bizphone.net.au/files/BizPhone_Communicator.bc-uc.osx-21.2.0.512.dmg) (for Mac) o[r BizPhone\\_Communicator.bc](http://bizphone.net.au/files/BizPhone_Communicator.bc-uc.win-21.2.0.487.exe)[uc.win-21.2.0.487.exe](http://bizphone.net.au/files/BizPhone_Communicator.bc-uc.win-21.2.0.487.exe) (for Windows) and then follow the installation instructions.
- 3. Start the BizPhone Communicator application. Enter a user name and password, which you received with your BizPhone Service Completion Advice. **Note: The login username is case sensitive. Your login username will start with a "U" which must be entered as uppercase.**

#### **Installation on a Phone**

- 1. Go to Google Play or the Apple App Store.
- 2. Search for "UC-One" and then select "UC-One Communicator".
- 3. Select "Get" or "Install".
- 4. Start the UC One Communicator application.
- 5. Enter your login URL which is: [https://apps.bizphone.tpgtelecom.com.au](https://apps.bizphone.tpgtelecom.com.au/) and click 'OK'. Then enter a user name and password, which you received with your BizPhone Service Completion Advice. Note: The login username is case sensitive. Your login username will start with a "U" which must be entered as uppercase.

#### **Start and Sign in**

If you have enabled automatic login (*Sign-in automatically*), then after the client starts, you automatically go to your *Contact List*. If you have not enabled automatic login, then click **OK** in the *Sign-in* window. The previously-used user name is automatically remembered. The password can be automatically remembered as well.

#### **User Interface Layout of the Desktop Client**

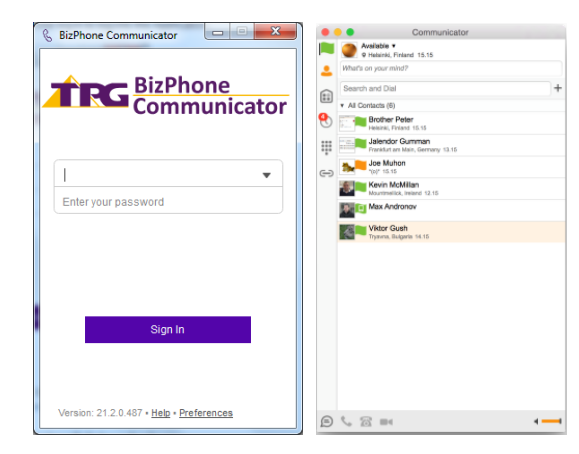

When you start the client for the first time, your contact list is empty. You can use the search field to find people and then directly add them from the search results to populate your Contact List. You can also manually add contacts using the **Add Contact** button.

#### **Important Icons**

- Click this left-pane icon to view your contacts. Right-click also provides filters.
- Click on *History* view in the left pane to look at previous calls. You can easily start communications here.
- Show all contacts in the full enterprise directory, when enabled.
- ₩ Use the dial pad to send DTMF tones, such as conference PINs.
- + Add a contact to the Contact List, which also appears in the search results.
	- Make a call using the Desktop client (VoIP call).
	- Make a call using your desk phone.

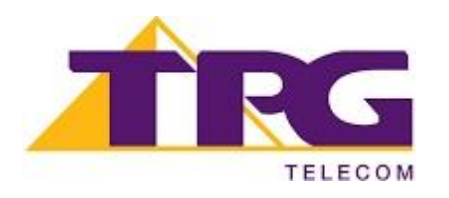

#### **User Interface Layout of the Android Client**

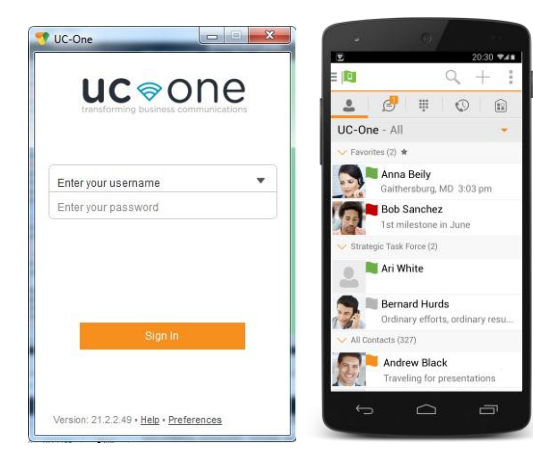

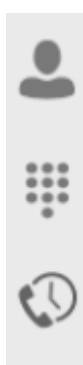

The **Contacts** tab displays your buddies, local, and directory contacts. You can add, edit, and delete buddies, or search for contacts in the enterprise directory.

The **Call** tab displays the dial pad. From the dial pad, you can call any given number. A long press on "1" on the numeric pad calls your voice mail.

The **Call History** tab shows your call history. You can filter between all calls and missed calls.

## **Making Calls**

#### You can make calls from the:

- Contact list
- Contact card
- Call history
- Dialer

 $0.0.0$ 

### Android

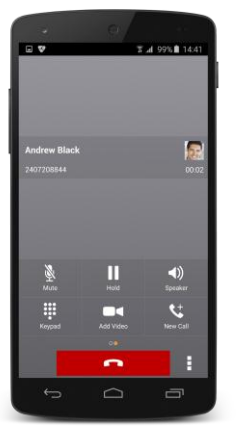

During a call you can:

- Adjust the volume.
- Provide (DTMF) tones.
- Mute the microphone.
- Adjust volume.

Put a call on hold or e.g. transfer via menu button on bottom right.

#### **Adjust Desktop Client Microphone and Loudspeaker Settings** In the desktop client, to choose an audio device, you choose

*Preferences* in the main menu.

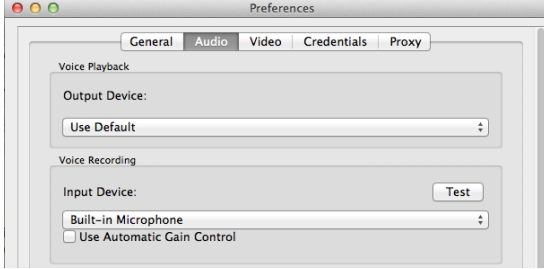

You can also select a different default audio device in Windows using the Control Panel. On Mac, it is in the System preferences for "Sound".

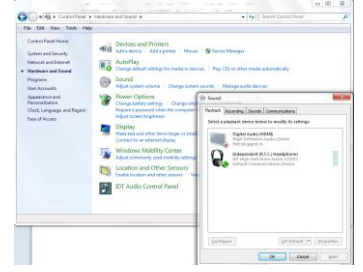

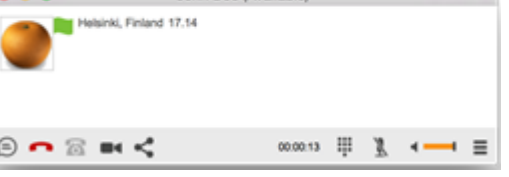

**Desktop** 

John Doe (Available)

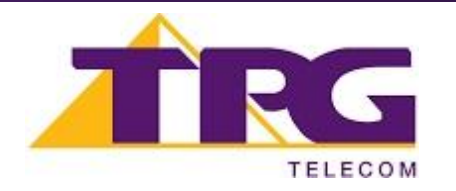